**VIRGINIA**<br>TECH.

**Northern Virginia Center—Information Services**

VPN Instructions—Mac OS 2/13/2018

**If you have not installed the Pulse Secure VPN Client, please download it from here:**  [Click Here to go to the download page](https://vt4help.service-now.com/kb_view_customer.do?sysparm_article=KB0010740#liondownload)

**Note:** Mac OS version 10.8 Mountain Lion or higher is required to install the Pulse Secure VPN software.

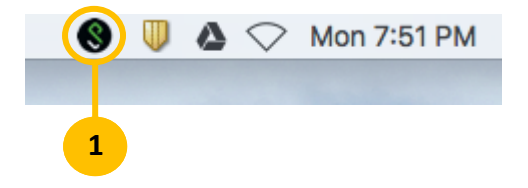

- 1. In the Mac OS menu bar, locate the **Pulse Secure** icon on the right side of the screen.
- **1** 2. Click on the **Pulse Secure** icon.

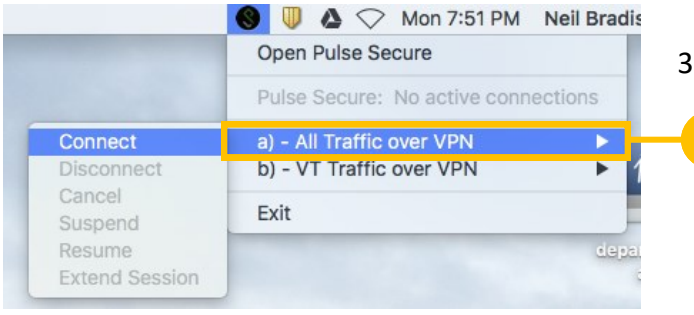

3. Always select option **a)—All Traffic over VPN.**

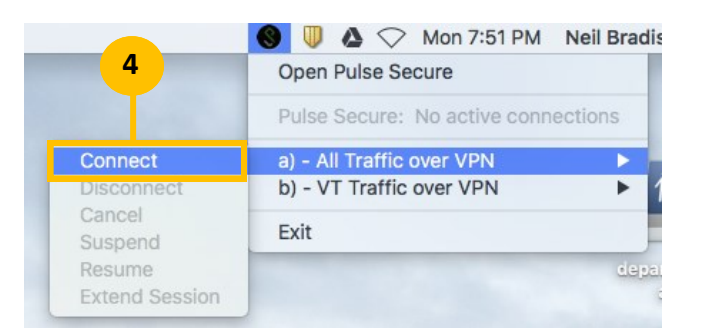

4. Select **Connect**.

**3**

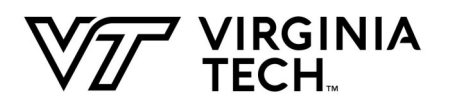

## **Northern Virginia Center—Information Services**

VPN Instructions—Mac OS 2/13/2018

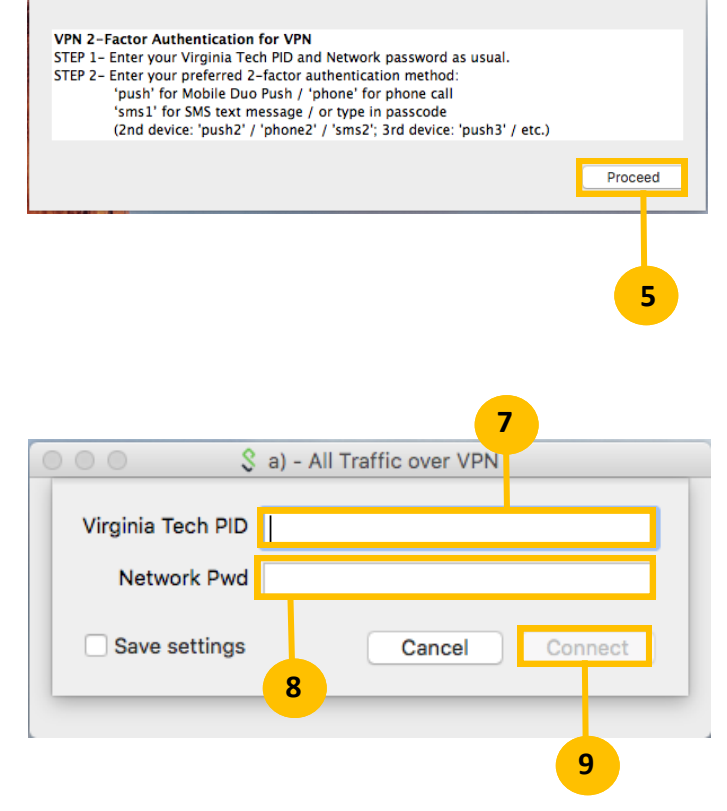

5. When the message screen appears as shown on the left, click the "**Proceed**" button.

- 6. You will be asked for your username and password.
- 7. In the **User Name** field, type in your PID.
- 8. In the **Password** field, type in your network password.
- 9. Click the **Connect** button.

## **Note:**

Your network password is the same password you use to login to "eduroam" wireless internet while in the Northern Virginia Center.

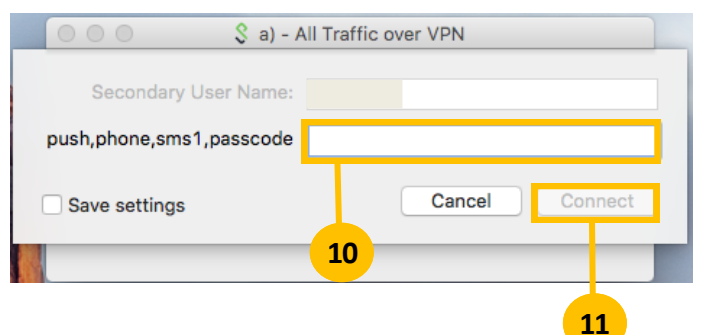

10. Next type in what two-factor authentication you would like to use:

**push**—Will send a push to the Duo Push mobile app.

**phone**– Will call the default phone number registered in your 2-factor settings.

**sms1**– sends a text message with a passcode to your mobile phone that's registered in your 2-factor settings.

**Passcode**– to use the code from your yubikey or duo mobile app.

11. Then click the **Connect** button.

3

## **Northern Virginia Center—Information Services**

VPN Instructions—Mac OS 2/13/2018

12. Once you have successfully completed the two factor authentication step, you will be connected to the VPN.

13. When you are finished using the VPN, disconnect from it.

To disconnect:

- 14. In the Mac OS top menu bar, locate the **Pulse Secure** icon on the right side of the screen.
- 15. Click on the **Pulse Secure** icon.
- 16. Select option **a)—All Traffic over VPN.**
- 17. Select **Disconnect.**

## **Having trouble or still need help?**

**NVC Information Services:**

Phone (M-F 9AM to 9:30PM): 703-538-8444 <http://www.nvc.vt.edu/intranet/is/>

**Virginia Tech 4-Help:**

Phone (24/7): 540-231-4357 [https://vt4help.service](https://vt4help.service-now.com/sp)-now.com/sp

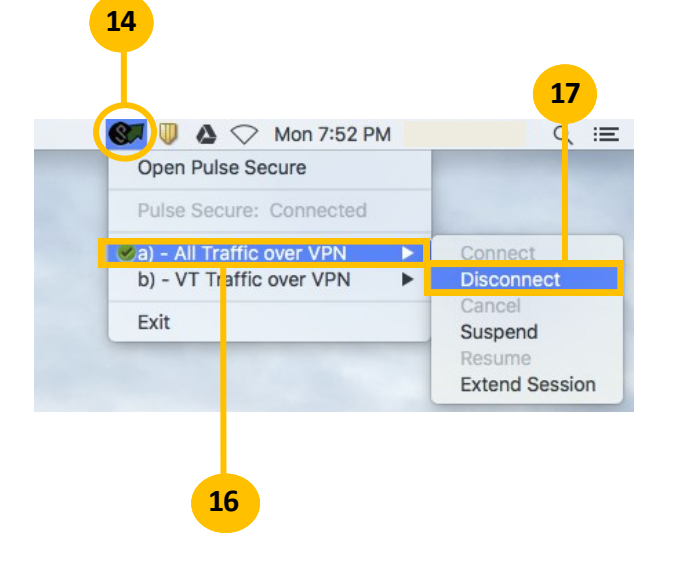

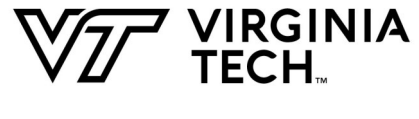

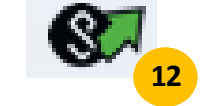